## **Office 365 – Setup Security Verification**

- 1) **Access [https://myapps.microsoft.com](https://myapps.microsoft.com/)**
- 2) You should see the logo for Mansfield &  $\Box$  Microsoft
- 3) **Sign-in using your Campus Service Account information** (i.e. your Mansfield email).
- 4) **Click on the gray "person" icon** associated with your account name

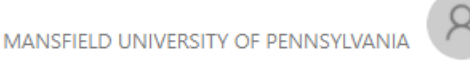

5) Then select **Profile**

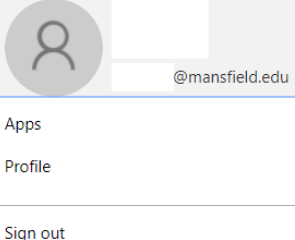

- 6) Click on "**Set up self service password reset**"
- 7) The following message should appear:

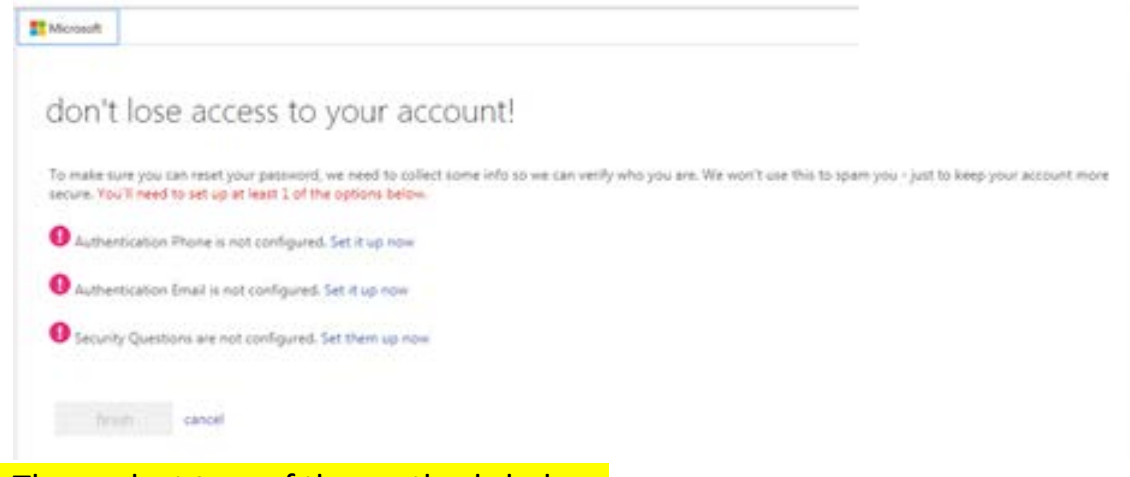

8) Then select **two** of the methods below:

## **Authentication Phone (cell phone)**

- Click on the "**Set it up now**" link and **type your cell phone number**
- **Then select the method you prefer** -- "Send me a code by text message" or "Call me"

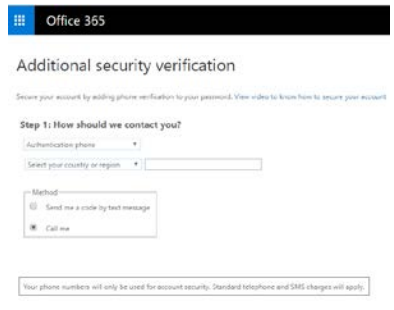

• **Type the code you receive** by phone or text message and click on **verify**. When you receive the verification code, enter it here 897625

## **Authentification Email:**

Click on the "**Set it up now**" link and **type a personal email address** (Gmail, Yahoo, etc.) that is not associated with MU

## **Security Questions:**

Click on the "**Set it up now**" link. **Select three security questions and type your responses in the associated box.** 

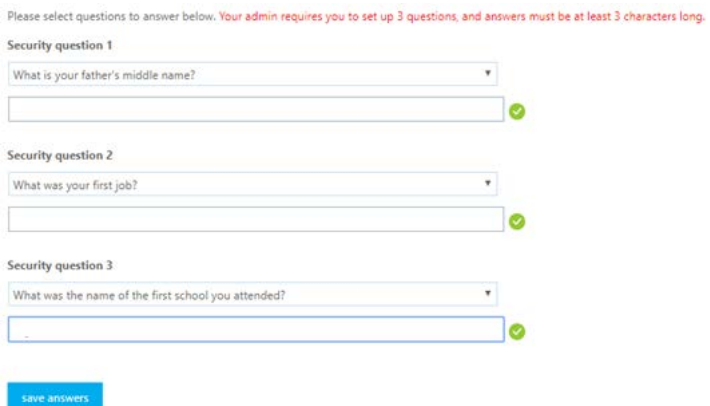

Click on **Save Answers.**

9) Click on the **Finish** button after two verification methods have been entered.

10) Click on the gray "person" icon associated with your account name and select **Sign Out**

Revised 08/10/2017